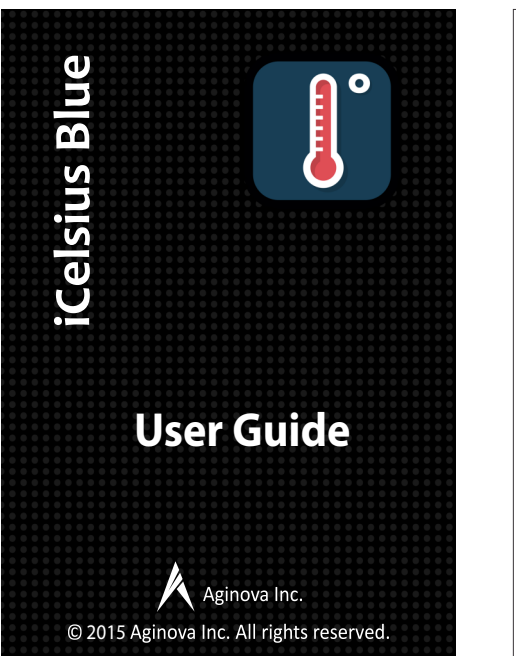

**Adjusting the Operation Mode**

modes which can be toggled from the Settings/Connectivity menu.

1. **Battery Save**: once turned on using the pushbutton, the sensor will broadcast for a couple of minutes and then go back to sleep if no connection is made. Also, when connected and transmitting temperature, once the app is closed the sensor instantly goes back to sleep. This is the default mode of all sensors except the

2. **Always On**: once turned on using the pushbutton, the sensor will always broadcast until a connection is made or the button is pushed again to power it off. Also, when connected and transmitting temperature, if the connection goes down the sensor will keep broadcasting so that the app can quickly and easily reconnect to it again. This is the default mode of the iCelsius Blue BBQ

iCelsius Blue sensors feature two different operating

The iCelsius Blue is a battery powered Bluetooth based unit with a sensor attached to it.

### **iOS Devices**

iCelsius Blue is supported by the following iOS devices:

- iPhone 6 Plus, 6, 5s, 5c, 5, 4s
- 
- iPod touch (5th gen) iPad Air 2, iPad Air, iPad (4th gen), iPad (3rd gen) - iPad mini 3, iPad mini 2, iPad mini (1st gen)

IMPORTANT

iOS version 6.0 or higher is required for the product to operate!

### **Android Devices**

Check that your device is compatible to Bluetooth 4.0 (Bluetooth Smart): http://www.bluetooth.com/Pages/Bluetooth-Smart-Devices-List.aspx

Also your Android device should have an Android OS version 4.3 and later.

2 3

# **Introduction Getting Started**

Make sure to read Important Safety Information. Installation is straightforward:

**1. Download the iCelsius App (for free) from the App Store (for iOS device) or Google Play Store (for Android device).**

**2. Go to your device settings and ensure Bluetooth is enabled.**

**3. Open the iCelsius App. Go to the app settings in the menu and enable Bluetooth. iCelsius App will immediately start scanning for available Bluetooth devices.**

**4. To start the iCelsius Blue, first open the battery cover and pull out the plastic tab between the cell and the terminal. Close the battery cover and press the power button.**

The LED on the iCelsius will blink green. It means that the device started to broadcast. Once detected by your phone or tablet, your device will ask you permission to pair with the iCelsius Blue. Select "Yes" or "OK" to complete first time pairing.

**5. Start sensing with iCelsius Blue (live screen will display sensor reading).**

# **Front Panel**

The iCelsius Blue has only one button to wake it up and start broadcasting, which allows it to be linked with the iOS/Android device.

### **LED**

Fast green blink (4 times per second) – iCelsius Blue has just been powered on and is ready to connect to your device.

Slow green blink (once per second) – iCelsius Blue is paired with a device and is transmitting temperature. Solid Green (1 second)  $-$  iCelsius Blue is going into sleep mode.

Off - iCelsius is in sleep mode. It can be powered back on by pressing the button.

## **Battery**

The App indicates the batter y percentage. To replace the battery use a CR2032 coin cell. Remove the cover and wedge out the cell as illustrated in Fig1 & 2. Further instructions can be found at http://www.icelsius.com/support.php

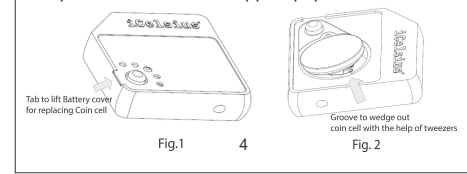

# **Important Safety Information**

WARNING: Failure to follow these safety instructions could result in injury or damage.

**Operating** Do not use the iCelsius Blue in or near water or wet locations or outdoors unless protected.

**Disassembling the sensor** Other than the battery cover, do not open the iCelsius Blue or disassemble it. No user-serviceable parts are inside. Do not try to repair it. If any attempt, warranty will be forfeited.

### **General Use Precautions**

Do not expose the iCelsius Blue to temperatures outside the specified temperature and humidity ranges. Doing so may damage the iCelsius Blue or disfigure its casing. Avoid placing your iCelsius Blue unit near a source of heat or exposing it to direct sunlight (to avoid going above 50C). Placing your iCelsius Blue in an environment that is too cold or humid may also damage the unit.

5 6

**The iCelsius 2.0 (App) does not see the accessory**

First, make sure that you are running the latest version of the iOS or Android OS and that the iCelsius application is up to date.

Perform the following steps:

- Power cycle the iCelsius Blue - Quit the iCelsius application
- Check in your device settings that Bluetooth is enabled
- Restart the iCelsius app, then connect the iCelsius Blue
- If that does not solve the problem, try to quit all your applications and shutdown the smart device, then try again. If the problem persists, please contact technical support (see below).

**The iCelsius App always displays "No probe connected"**

7 Check the probe is not damaged

# **Troubleshooting Learning More, Service and Support**

You can find more information about the iCelsius Blue and other similar products from the www.icelsius.com website.

If you need assistance with your product, please follow these steps:

A. Read the Troubleshooting section above.

- B. Try to find the information on the www.icelsius.com website, especially on the support section and the FAQ.
- C. If you are still unable to find a solution, please create a Support Ticket, describe your problem and wait for support to respond.

8 D. Do not submit RMAs unless technical support provides you with an authorization to do so.

## **Copyrights & Trademarks**

iCelsius Blue BBQ.

iPad, iPhone, iPod, iPod classic, iPod nano, iPod shuffle, and iPod Touch are trademarks of Apple Inc., registered in the U.S. and other countries. Mention of third-party products is for informational purposes only and constitutes neither an endorsement nor a recommendation. Aginova assumes no responsibility with regard to the performance or use of these products. All understandings, agreements, or warranties, if any<br>take place directly between the vendors and the prospective users.<br>Every effort has been made to ensure that the information in this<br>manual is accurate.

**Changes**<br>The material in this document is for information only and subject to<br>The material in this document to assure its accuracy, Aginova assumes<br>preparation of this document to assure its accuracy, Aginova assumes<br>no l to make changes or revisions in the product design or the product manual without reservation and without obligation to notify any person of such revisions and changes.

**Recycling**<br> **Recycling**<br> **Recycling**<br> **Recycling**<br> **Recycling**<br> **Recycling the Unit of the disposed of with your other household<br>
<b>Conserver in the dispose of your waster**<br> **Conserver in the separate collection and recyc** 

waste equipment for recycling, please contact your local city office, your household waste disposal service, or the shop where you purchased the product.

# **Notice Warranty**

### va One (1) Year Limited Warranty

For consumers, who are covered by consumer protection laws or regulations in their country of purchase or, if different, their country of residence, the benefits conferred consumer protection laws and regulations. This war

Aginova's warranty obligations for this hardware & software product are limited to the terms set forth below:

Aginova, as defined below, warrants this hardware product against defects in<br>materials and workmanship undernormal use for a period of ONE (I) YEAR from the<br>date of retail purchase by the original end-use purchase ("Warran

### EXCLUSIONS AND LIMITATIONS

This Limited Warranty applies only to the hardware product manufactured by or for<br>Aginova that can be identified by the "Aginova" trademark, trade name, or logo<br>product or any software, experience and the Myanty bosos pot

cause damage that is not covered by this warranty. Only Aginova or an authorized service provider should perform service on this hardware product.

TO THE EXTENT PERMITTED BY LAW, THIS WARRANTY AND THE REMEDIES SET FORTH ABOVE ARE EXCLUSIVE AND IN LIEU OF ALL OTHER WARRANTIES,<br>REMEDIES AND CONDITIONS, WHETHER ORAL ORWRITTEN, STATUTORY, EXPRESS<br>OR IMPLIED. AS PERMITTED BY APPLICABLE LAW, AGINOVA SPECIFICALLY<br>DISCLAIMS ANY AND ALL STAT WITHOUT LIMITATION, WARRANTIES OF MERCHANTABILITY AND FITNESS FOR A PARTICULAR PURPOSE AND WARRANTIES AGAINST HIDDEN OR LATENT DEFECTS. IF AGINOVA CANNOT LAWULLY DISCLAIM STATUTORY OR MINELLED WARRANTIES<br>THE TO THE EXTENT PERMITTED BY LAW, ALL SUCH WARRANTIES SHALL BE<br>LIMITED IN DURATION TO THE DURATION OF THE EXPRESS WARRANTY AND TO<br>THE REPARIOR REPLACEME

affected or impaired. EXCEPT AS PROVIDED IN THIS WARRANTY AND TO THE MAXIMUM EXTENT

9 10 11 12

PERMITTED BY LAW, AGINOVA IS NOT RESPONSIBLE FOR DIRECT, SPECIAL, INCIDENTAL OR CONSEQUENTIAL DAMAGES RESULTING FROM ANY BREACH OF<br>WARRANTY OR CONDITION, OR UNDER ANY OTHER LEGAL THEORY, INCLUDING<br>BUT NOT LIMITED TO LOSS OF USE; LOSS OF REVENUE; LOSS OF ACTUAL OR ANTICIPATED PROFITS (INCLUDING LOSS OF PROFITS ON CONTRACTS); LOSS OF<br>THE USE OF MONEY; LOSS OF ANTICIPATED SAVINGS; LOSS OF BUSINESS; LOSS OF<br>OPPORTUNITY; LOSS OF GOODWILL; LOSS OF REPUTATION; LOSS OF, DAMAGETO<br>OR CORRUPT AND PROPERTY, ANY COST OF RECOVERING, PROGRAMMING OR REPRODUCTIVE ANY PROGRAM OR DATA TO MAINTAIN THE CONFIDENTIALITY OF DATA STORED ON THE PRODUCT, THE FORECONIST LINE OF PRODUCT AND PRODUCT THE PORT OF DEATH OR PRESCONAL WARRANTY OR MAKE A PRODUCT EXCHANGE WITHOUT RISK TO OR LOSS OF PROGRAMS OR DATA.

### OBTAINING WARRANTY SERVICE

Please access and review the help resources provided in this documentation before<br>seeking warranty service. If the product is still not functioning properly after making<br>use of these resources, access the online website: w